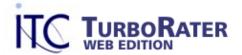

# Quick Start Guide

### Welcome to ITC TurboRater - Web Edition!

Our award-winning comparative rater provides accurate rates for multiple companies instantly through an easy-to-use interface. This Quick Start Guide will lead you through the process of configuring your comparative rater so you can be up and running in no time.

### **Getting Started**

Before getting started, you should have received an email from our sales department with your account number, user name, and password. If you have not received this email, please contact our sales department at (800) 383-3482 x189.

### **Table of Contents**

| 1 | Login                    | Page 2 |
|---|--------------------------|--------|
| 2 | Select Companies         | Page 2 |
| 3 | Edit Users               | Page 3 |
| 4 | Add Additional Locations | Page 4 |
| 5 | Set Up Bridging          | Page 5 |
| 6 | Set Up Insurance Scoring | Page 6 |
|   | Training Videos          | Page 7 |
|   | How to Contact Us        | Page 7 |

Login. Go to <a href="https://www.turborater.com/login/">https://www.turborater.com/login/</a>

Your login information would have been provided to you via email from our sales department. If you do not have that information, contact sales at (800) 383-3482 x189.

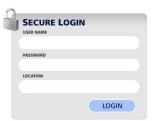

Select Companies. From the top menu bar, select Administration then List Company Groups.

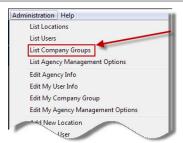

### Edit the Default Profile.

Initially your Company Profile will have Hartford and Progressive loaded. If you do not represent these companies, remove the check mark to the left of their name by clicking on it.

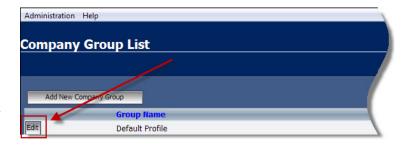

Verify the Filter is set to "All Products". This will list all of the companies available for your state.

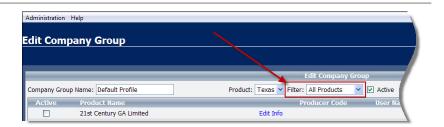

Select each company you wish to appear on your Quote Comparison Screen by placing a check mark next to their name.

Select **Edit Info** to enter your Producer Code, User Name, and Password for each of the companies.

The Additional Information link will give you the option to select default pay plans, deselect programs if the carrier offers more than one, and set the bridge information.

Once you have selected all of the companies you want to appear, click on **Save Changes**.

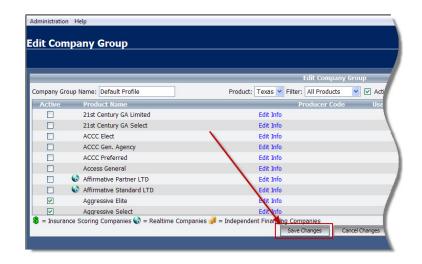

3 Enter Users. Select List Users from the menu.

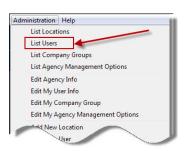

To add additional users, click on **Add New User.** 

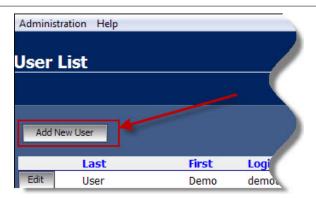

Complete the User's Information.

Fields marked with an asterisk \* indiciate they are required.

For additional information on Access Levels, Location, User Name and Password,

click on the

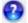

When you have entered all of the User's Information, click on Submit.

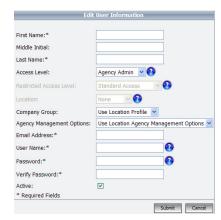

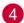

Add additional locations if needed by clicking on List Locations.

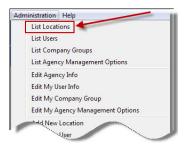

Then click on Add New Location.

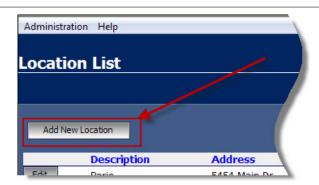

Complete the Location Information and press Submit.

Fields marked with an asterisks indicate they are required.

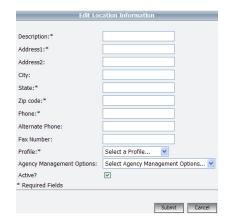

Revision 2009.5 New/LS

5

**Download software to enable Bridging (Integration).** Bridges allow you to export your quote data to the insurance company's software, therefore eliminating the need for duplicate entry.

ITC Integration Center software will need to be installed on each computer you wish use the bridge feature on.

To download and install this software, select **Options** then **Preferences** from the initial menu. If you are still in the Administration menu, click on **Exit Administration** to return back to the main menu.

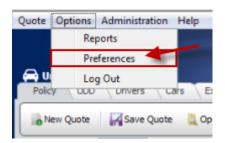

Click on click here to download and install.

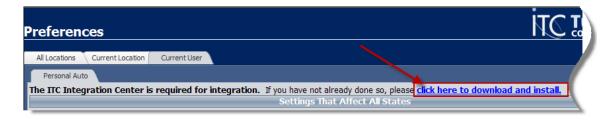

If prompted, select **Run or Install.** You may be prompted more than once to select Run or Install. Do so each time.

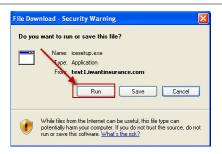

The Welcome Screen will appear. Click on **Next.** 

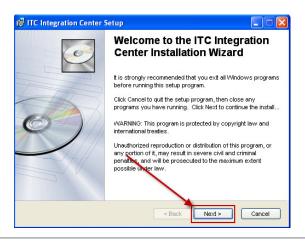

Revision 2009.5 New/LS 5

Click on Finish when the message "ITC Integration Center has been successfully installed" appears.

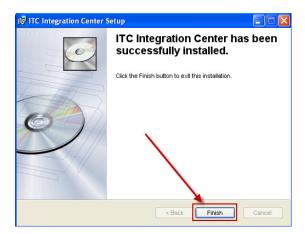

To activate Insurance Scoring (credit grabber), click on Administration then Insurance Scoring Signup.

If requesting to pull credit for Dairyland or Mercury, please provide the ChoicePoint NODE ID, if available.

When you have been authorized to pull credit, an ITC representative will contact you and step you through the process of pulling a credit score.

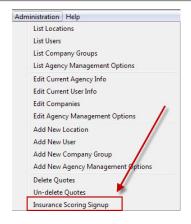

## **Training Videos**

Detailed information about TurboRater Web Edition can be found by viewing our online training videos

- For Users (agency personnel) http://www.turborater.com/Training/TurboRater WebEdition/CurrentUser/
- For Admins (agency owners) –
   http://www.turborater.com/Training/TurboRater\_WebEdition/CurrentAdmin/

### **Contact Us**

### **Insurance Technologies Corporation**

1335 Valwood Parkway, Suite 108 Carrollton, Texas 75006 www.turborater.com (800) 383-3482 (800) 687-5454 (fax)

### **Technical Support:**

(800) 383-3482 x 4 <u>support@turborater.com</u> Monday through Friday 8:00am to 6:00pm CST

#### Sales:

(800) 383-3482 x189 sales@turborater.com

### Copyright © 2009. All rights reserved.

No part of this document may be reproduced or transmitted in any form or by any means electronic or mechanical, for any purpose without the express written permission of Insurance Technologies Corporation. Information in this document is subject to change without prior notice.

Revision 2009.5 New/LS